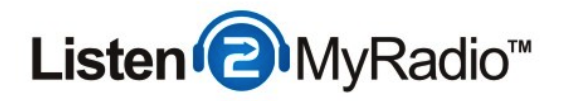

# CentovaCast 3 - DJ Management

Among the new features in CentovaCast 3 is DJ Management. In this tutorial we are going to explain what it is, for what it's needed and how to use it.

## What Is DJ Management And Why Do I Need it ?

In previous versions of CentovaCast you could only have one account and you would use that account to login into CentovaCast and broadcast. In v3 you can now have multiple DJ accounts with different privileges. What that means is that you can, for example, create an account that can login into CentovaCast but only view statistics or the current listeners but can't change any other settings in the control panel.

With the new version of CentovaCast we are also using the new version of Shoutcast, v2. Shoutcast v2 has a feature that many users requested, automatic AutoDJ on/off switching. In Shoutcast v1 if you had AutoDJ enabled and playing to start broadcasting live you would have to login into CentovaCast, disable AutoDJ, start broadcasting live and then again login into CentovaCast to turn the DJ on after you stopped broadcasting live.

Now if you want to broadcast live with AutoDJ enabled you just need to create a DJ account and use that username and password, along with a special port, when you connect with your live broadcasting software AutoDJ will stop, your live stream will play and then when you disconnect with your live software AutoDJ will start playing again, completely automatically.

## SPECIAL NOTE

The DJ accounts that you create here work only when AutoDJ is enabled, they don't work for live broadcasting mode, for live broadcasting mode you need to use the Source Password that you configure under Settings. For more instructions related to live broadcasting please see the tutorial for your broadcasting software in our Knowledge Base.

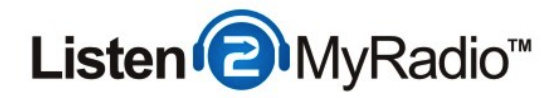

Setting up an account

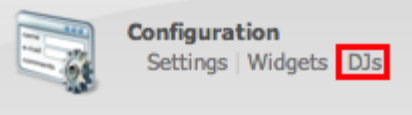

To setup a DJ account you first need to login into CentovaCast. Once you're logged in click on DJs under Configuration.

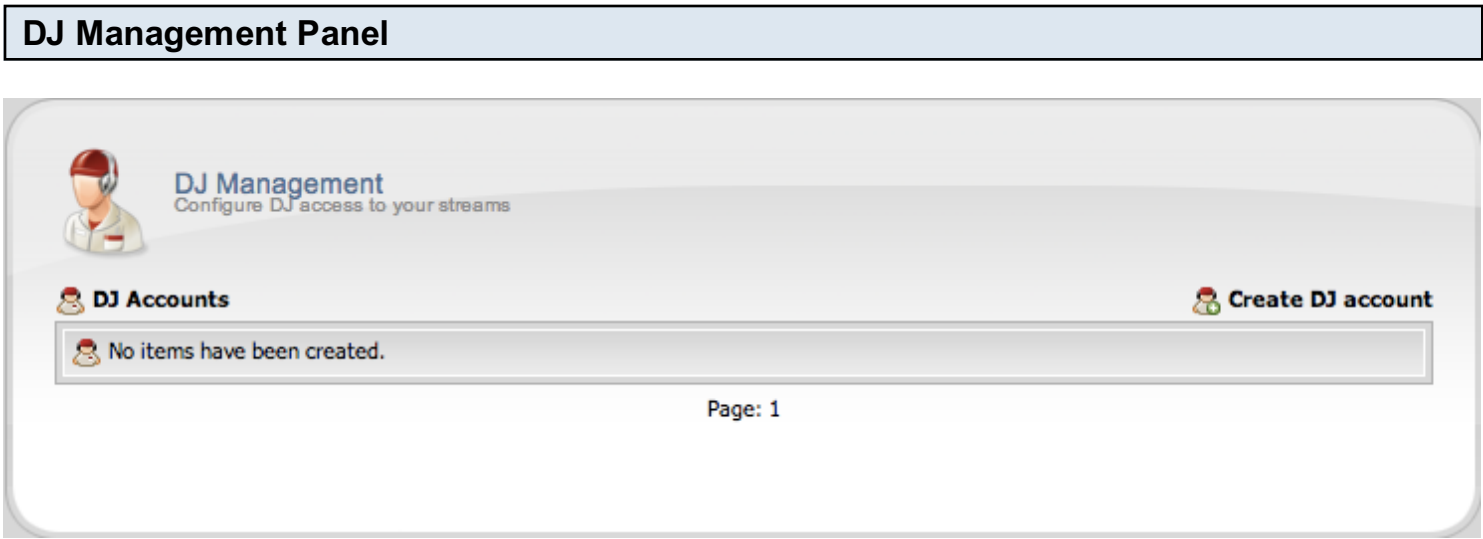

Once you're in the panel you should see something like the image above. To get started click on Create DJ Account.

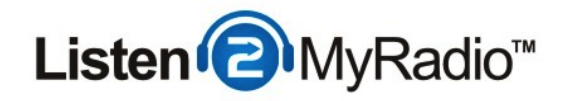

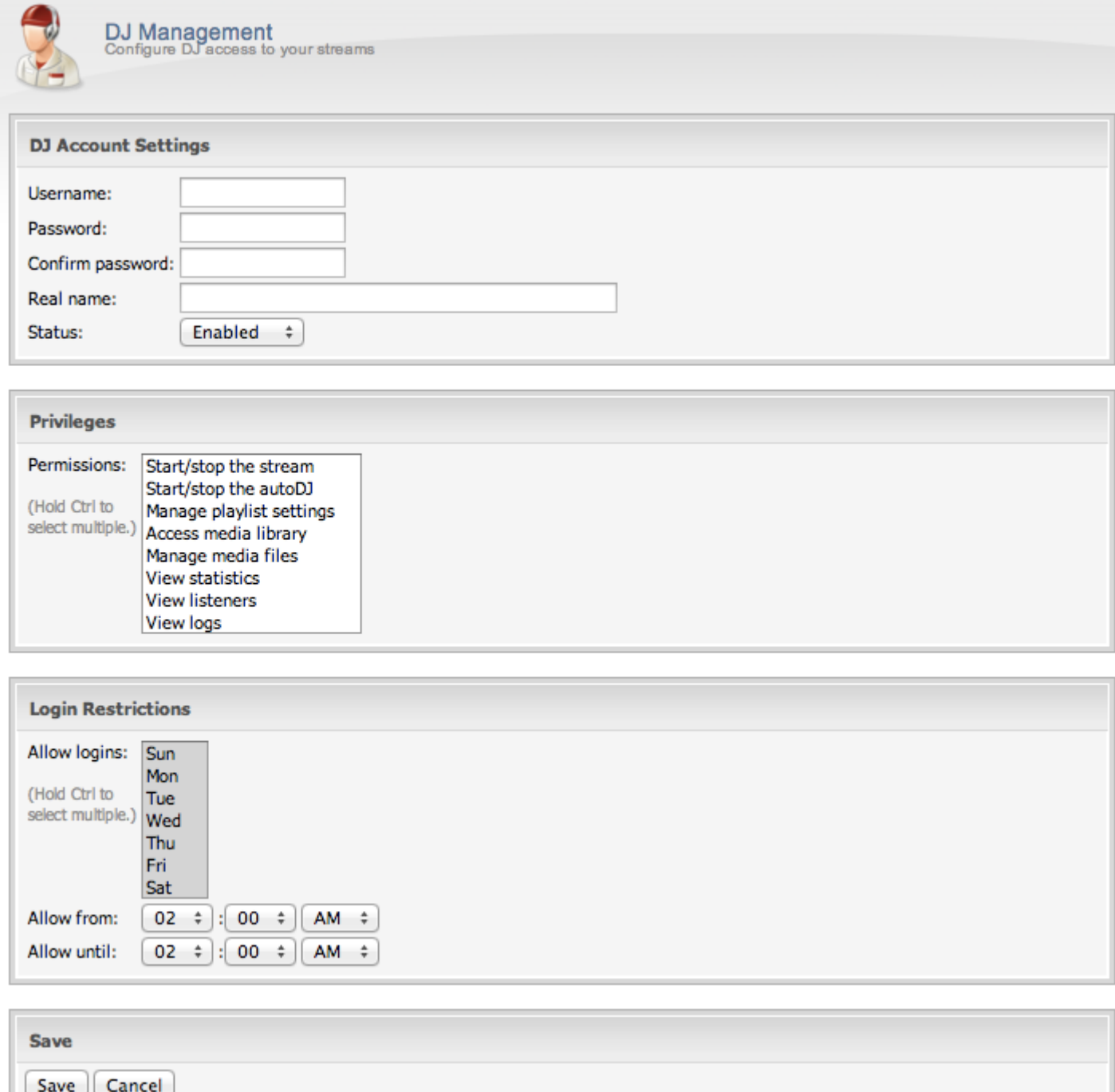

Setting up a DJ account is very simple.

Under DJ Account Settings you enter the desired credentials of the account you're making, the username and passwords are what the DJ is going to be filling in when he wants to login into

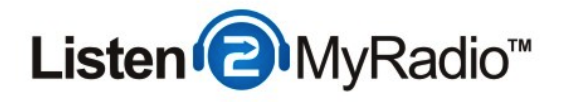

CentovaCast or start broadcast live. Status shows whether the account is enabled or disabled, Enabled is the default and you should just leave it at that.

### **Privileges**

Under privileges you set how much the DJ can do in CentovaCast. To select multiple permissions just hold down the Ctrl key (Cmd on a Mac) and click on the permissions you want to enable for that account.

#### Login Restrictions

You can also set time based login restrictions if you want the DJ to only be able to login at a pre-set time. By default it it set that the DJ can login 24/7 but you can change it by selecting the days on which you want to allow the access and the hour range.

After you have set all of the above settings click on **Save**. To apply the changes you also need to restart the server, to do that go to the menu on the left and under Server click on Restart.

Now that the account is done you can give it to your DJ(s), to login they have to use the same login form you use to login CentovaCast but instead of your admin details they of course use their DJ account username and password.